### **Description**

The line list is an organized, detailed list of each record entered into NHSN, which can be used by both facilities and groups.

The Line Listing for All AR Summary Data is a report of the Antimicrobial Resistance (AR) Option denominator data that were imported into NHSN each month for all inpatient locations within the facility combined. AR denominator data include patient days and admissions. Note that denominator records are not required for the three select AR Option outpatient locations (ED, pediatric ED, and 24-hour observation area). The example below demonstrates a sample modification of AR Option denominator data reported using the AUR Module.

*For a general step-by-step explanation of the NHSN report modification screen, refer to this document:* [https://www.cdc.gov/nhsn/pdfs/ps-analysis-resources/howtomodifyreport.pdf.](https://www.cdc.gov/nhsn/pdfs/ps-analysis-resources/howtomodifyreport.pdf)

### **Example**

Suppose you are interested in looking at the timing of each month's import of AR Summary Data into NHSN during a six month period from the fourth quarter of 2017 to the first quarter of 2018. You want to know if any of the AR Summary Data files have been reimported into NHSN after the original submission. You would like to produce a line list that includes the month and year, the date the record was first uploaded (create date), the date the record was last modified or re-uploaded (modified date), patient days, and admissions.

After generating data sets, to run a line list report, click Analysis > Reports > Antimicrobial Use and Resistance Module > Antimicrobial Resistance Data. After selecting the report, in this case, "Line Listing for All AR Summary Data" a pop-up box will appear that will allow you to "Run Report," "Modify Report," or "Export Data Set." Select "Modify Report" to customize your report.

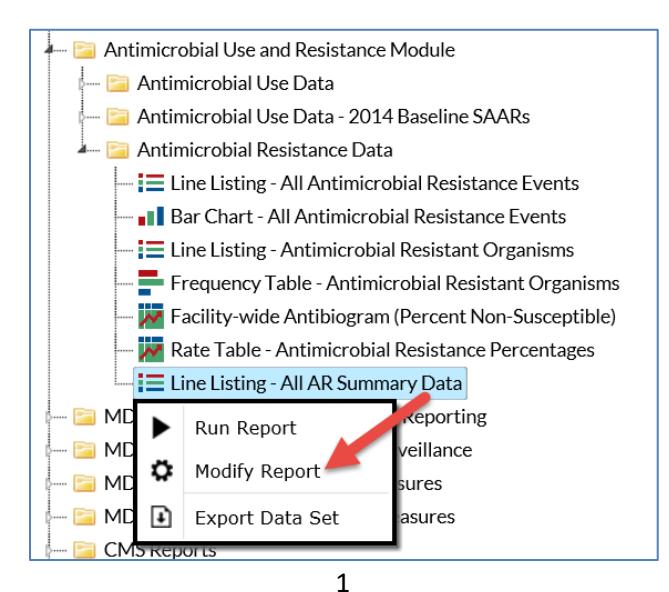

### **Modifying the Report**

When you choose to modify the report, the modification screen appears showing multiple tabs containing available modifications for the given report. The "Title/Format" tab allows you to update the report title and select the format in which you want the report displayed, such as HTML or PDF.

To filter the data by time period, choose the "Time Period" tab at the top of the page. In this example, we have limited the line list to include only denominator data from the fourth quarter of 2017 through the first quarter of 2018 (Summary~Yr/Qtr Beginning 2017Q4 and Ending 2018Q1).

*Tip: For more descriptive variable labels on your report, check the box "Show descriptive variable names" that appears near the top of the modification window (recommended).*

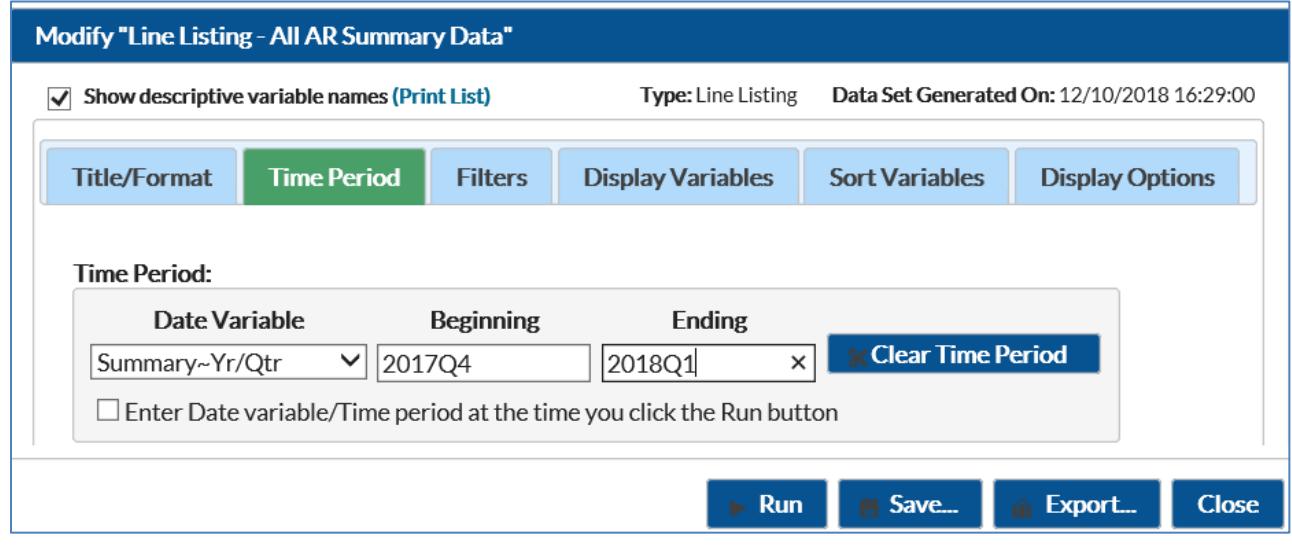

The "Filters" tab allows you to further filter the data that will be displayed in the report. For our example, we do not need to filter the data but we do want to modify the variables displayed in the report. The "Display Variables" and "Sort Variables" tabs are specific to line list reports and allow you to display and sort specific variables in your report. Both tabs will produce a similar window, shown below, which allows you to move variables from the available list in the left column to the selected list in the right column by using the directional arrows in the center. You can also re-order the selected variables using the "Up" and "Down" buttons, found to the right of the selected variables list.

For our example, we add Create Date and modifiedDate to the default list of display variables by clicking on each of them in the "Available Variables" column on the left and choosing "Selected >" to move them to the "Selected Variables" column on the right. We also move the each of these variables after the Summary Year/Month variable by highlighting each and using the "Up" arrow.

*Tip: Not sure of the meaning of the variables in the list? Use the variable reference list:*  [http://www.cdc.gov/nhsn/pdfs/ps-analysis-resources/varlabelxref-ps\\_current.pdf.](http://www.cdc.gov/nhsn/pdfs/ps-analysis-resources/varlabelxref-ps_current.pdf)

> National Center for Emerging and Zoonotic Infectious Diseases **Division of Healthcare Quality Promotion**

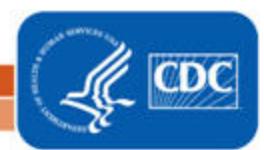

2

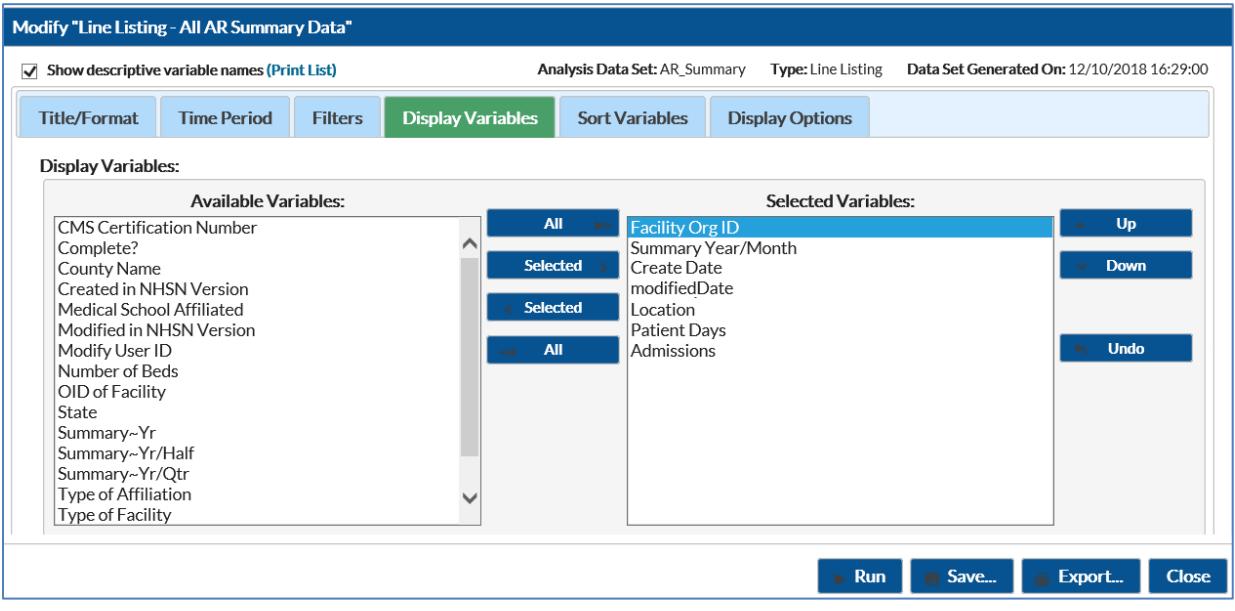

### **Final Report**

The example line list shown below is the result of the modifications shown in this document.

*Note: This example uses fictitious data for illustrative purposes only.* 

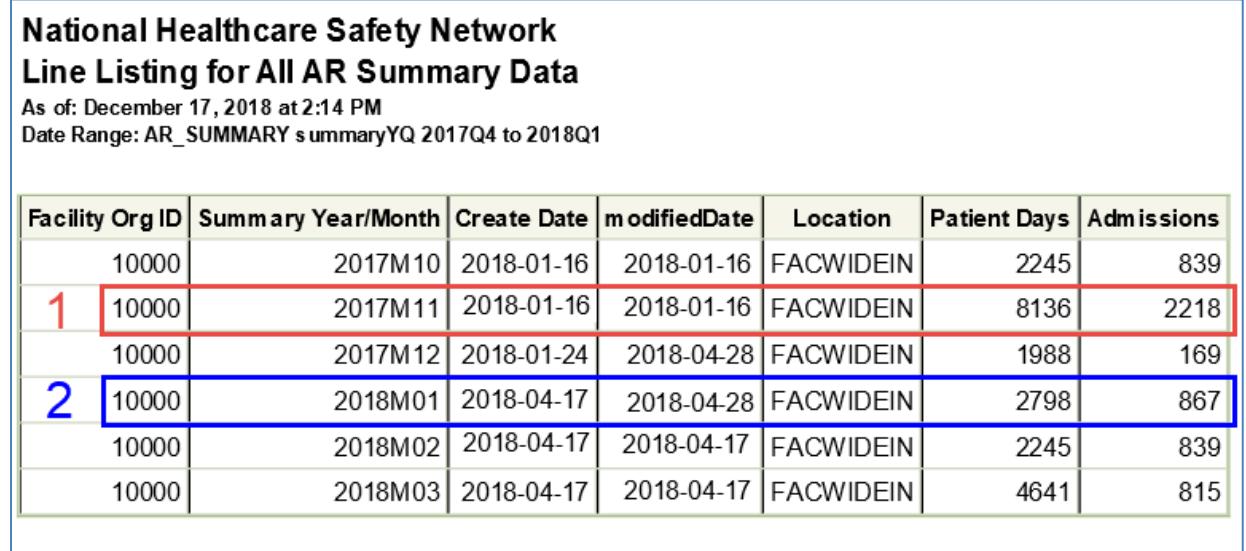

#### Sorted by orgID summaryYM location

Data contained in this report were last generated on December 10, 2018 at 4:29 PM.

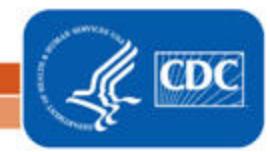

National Center for Emerging and Zoonotic Infectious Diseases **Division of Healthcare Quality Promotion** 

- 1. The red box (#1 above) shows that the November 2017 AR Summary Data were initially submitted to NHSN on 01/16/2018 (Create Date = 2018-01-16) and not resubmitted, or modified, later as the modifiedDate is the same as the Create Date. The patient days for November 2017 equals 8,136 and the Admissions equal 2,218.
- 2. The blue box (#2 above) shows that the January 2018 AR Summary Data were initially submitted to NHSN on 04/17/2018 (Create Date = 2018-04-17) and later resubmitted on 04/28/18 (modifiedDate = 2018-04- 28). The patient days for January 2018 equals 2,798 and the Admissions equal 867 in this resubmitted AR Summary data file.

#### **Additional Resources**

Introduction to NHSN Analysis[: https://www.cdc.gov/nhsn/pdfs/training/2018/intro-to-analysis-508.pdf](https://www.cdc.gov/nhsn/pdfs/training/2018/intro-to-analysis-508.pdf)

How to Export Data from NHSN:<http://www.cdc.gov/nhsn/pdfs/ps-analysis-resources/exportdata.pdf>

AUR Module Protocol:<http://www.cdc.gov/nhsn/pdfs/pscmanual/11pscaurcurrent.pdf>

Surveillance for Antimicrobial Resistance Options: http://www.cdc.gov/nhsn/acute-care-hospital/aur/

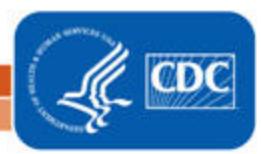

4